**هــــام جدا**

بالنسبة للطلاب الذين يتعذر عليهم الدخول لصفحة الطالب الالكترونية على موقع الجامعة <u>http://my.su.edu.sv</u> : عند ظهور مشكلة في متصفح كروم تمنع الدخول للصفحة يجب مراعاة **المالحظات التالية** :

- -1 الدخول يكون من خالل تطبيق Chrome حصرا.
- -2 يجب محو بيانات التصفح للتطبيق من خالل الدخول **للقائمة الرئيسية في تطبيق كروم** ثم اختيار السجل او (History (واختيار جميع الاوقات (All Times) ثم محو بيانات التصفح (clear Data) وذلك لحذف ملفات تعريف الارتباط القديمة سبب المشكلة.

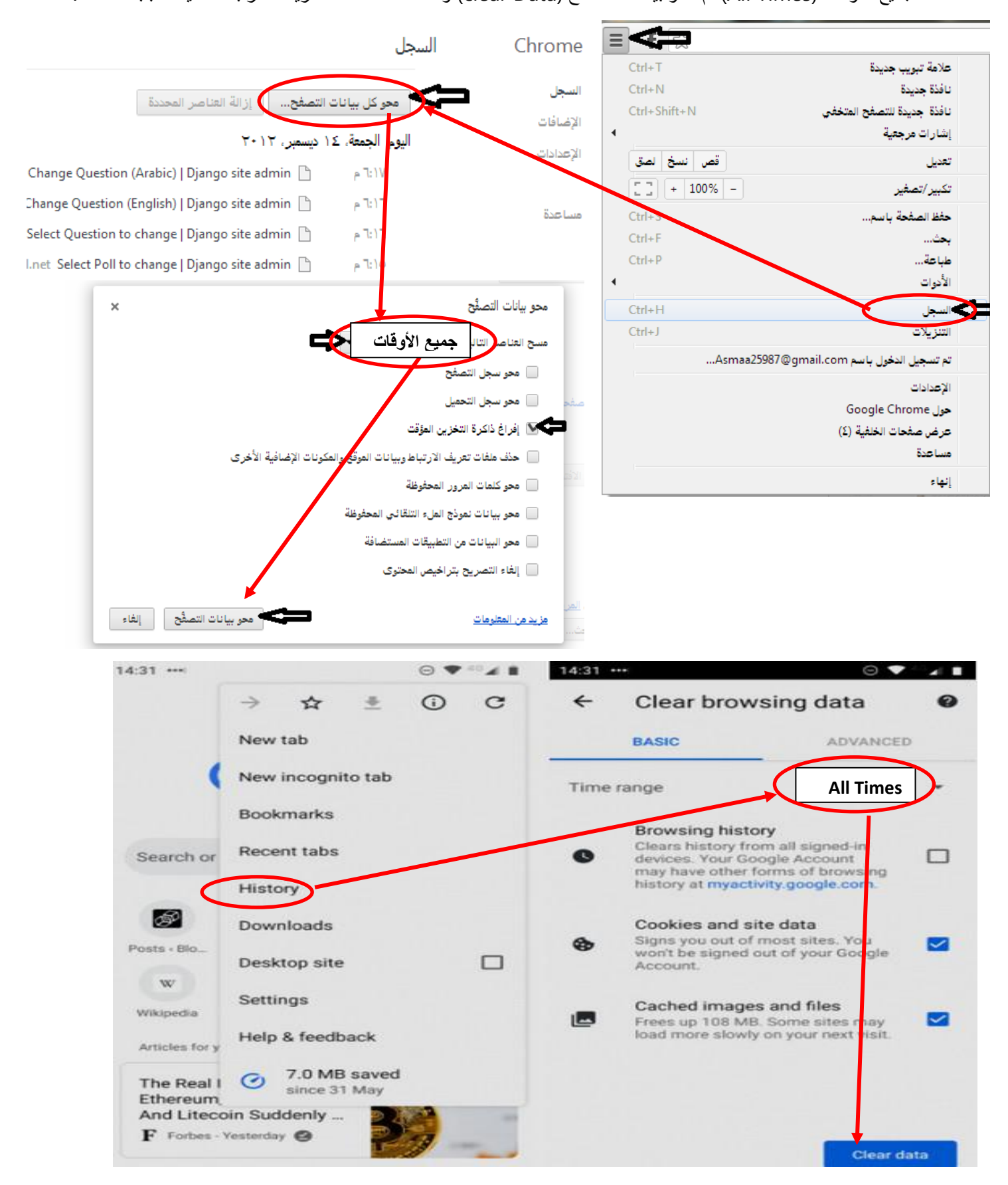

٣- كتابة الرابط بشكل كامل من الاول حتى أخر حرف وتجاهل الاكمال التلقائي للتطبيق. ع- كتابة اسم المستخدم وكلمة المرو بحيث يكون وضع لوحة المفاتيح English وليس عربي 0- اتباع التعليمات المبينة في الصورة المرفقة أدناه.

كبفية تسجيل الدخول أول مر 5 لحساب الطالب في جامعة الشهباء الخاصة

ملاحظة هامة جدا : الدخول يكون من تطبيق كروم Chrome حصراً على نظام الأندرويد او ويندوز من الهاتف او اللابتوب :

اتبع الخطوات التالية :

١- اكتب عنوان الصفحة الرابط التالي في تطبيق كروم : my.su.edu.sy

(بجب كتابته بشكل كامل وتجاهل الاكمال التلقاني للجهاز )

٢ ـ تظهر النافذة التالبة :

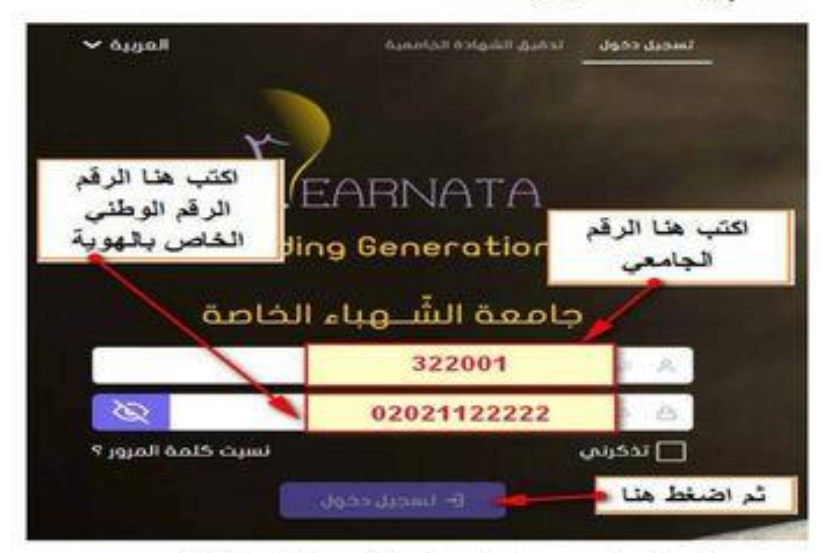

٣- بعد الصغط على تسجيل الدخول تظهر النافذة التالية :

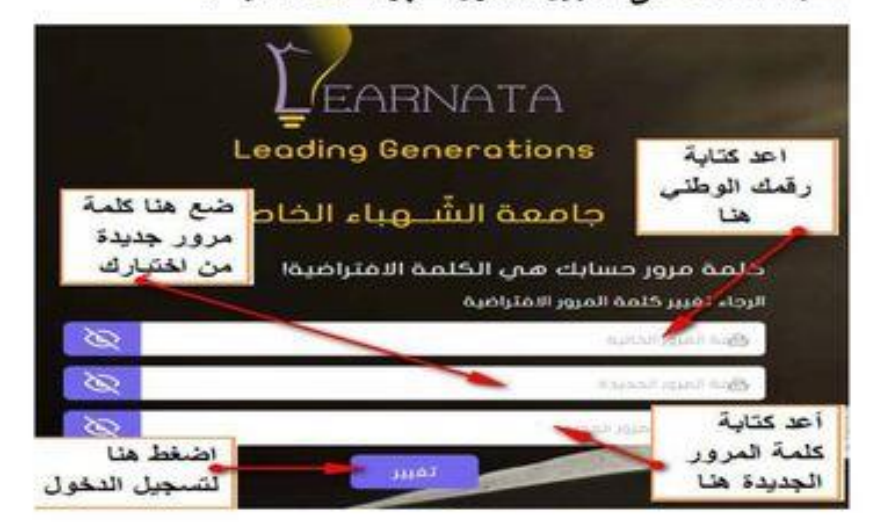

٤- بعد الضغط على زر تغيير بِنم الدخول الى موقع الطالب وكلمة المرور اصبحت هي الكلمة الجديدة التي اختار ها الطالب

كيفية تسجيل الدخول أول مر 5 لحساب الطالب في جامعة الشهباء الخاصة ملاحظة هامة جدا : الدخول يكون من تطبيق كروم Chrome حصراً على نظام الأندرويد او ويندوز من الهاتف او اللابتوب : اتبع الخطوات التالبة :

١ - اكتب عنوان الصفحة الرابط التالي في تطبيق كروم : my.su.edu.sy (يجب كتابته بشكل كامل وتجاهل الاكمال التلقاني للجهاز) ٢ ـ تظهر النافذة التالبة :

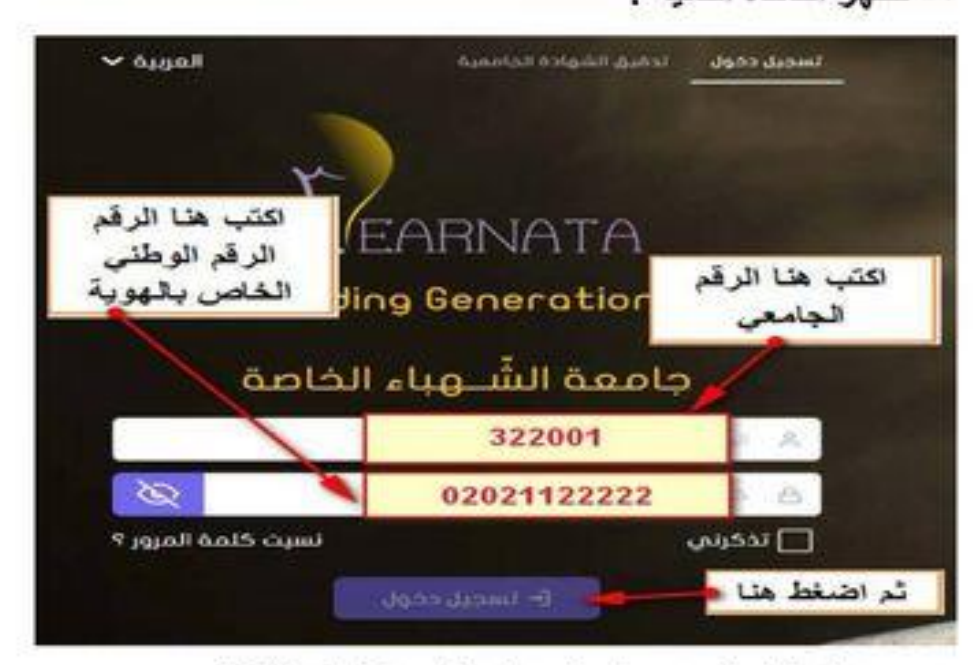

٣- بعد الضغط على تسجيل الدخول تظهر النافذة التالية :

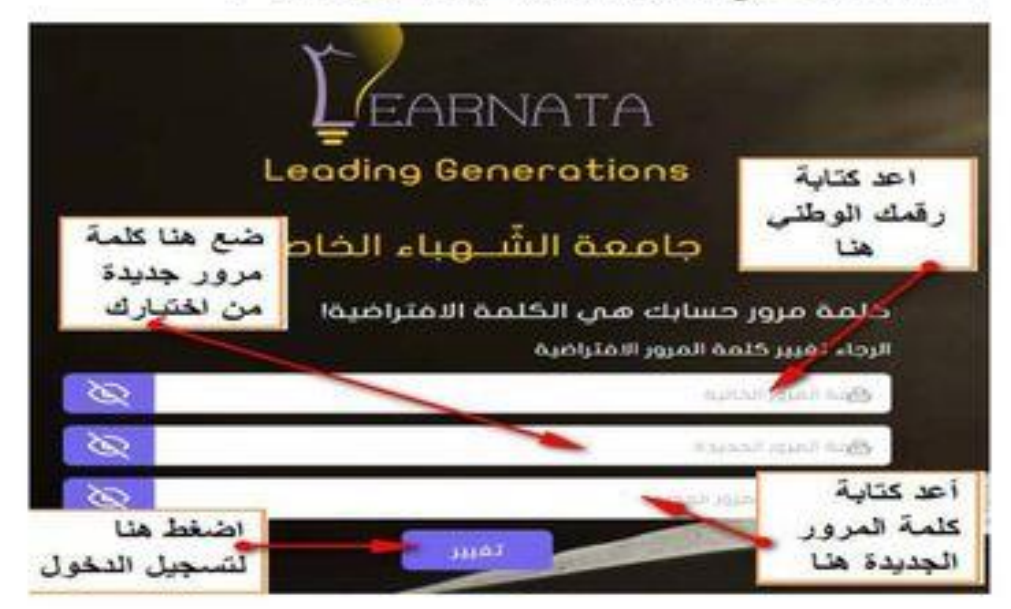

٤- بعد الضغط على زر تغيير يتم الدخول الى موقع الطالب وكلمة المرور اصبحت هي الكلمة الجديدة التي اختارها الطالب